# Manual del Usuario

Planificación de Proyectos. Curso 2017-2018.

### 1. Paso 1

Abra un archivo excel. En la primera casillas ponemos actividad, origen, destino, duración, siendo el origen la actividad precedente y destino es la actividad de la cual es precedente. La primera casilla es un aclaratorio de los que vamos a poner en las siguientes. Ahora, en la misma columna, ponemos lo dicho anteriormente separados de comas(puede dar error si no se introducen las comas o si se ponen caracteres especiales como tildes etc..). En la segunda casilla siempre ponemos la actividad de inicio que sería  $inicio$ , 1, 2, 0. Continuamos las siguientes casillas de la columna poniendo las actividades como se muestra :

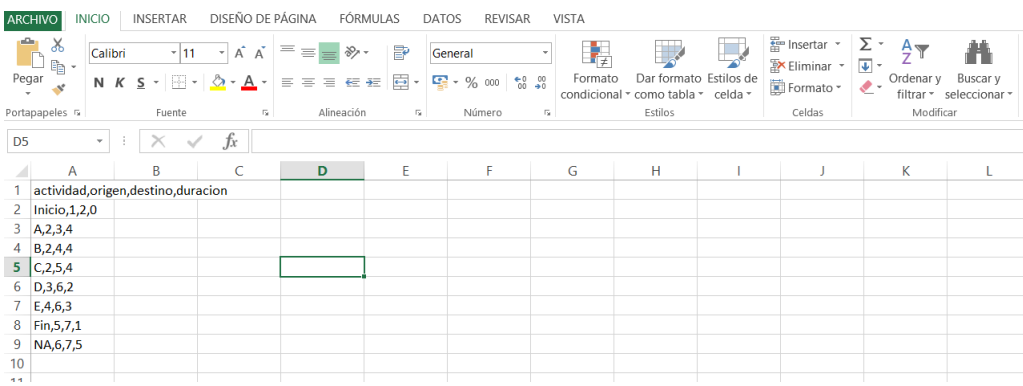

### 2. Paso 2

Una vez tenga los datos en un archivo excel abra la aplicación y le debería salir esto.

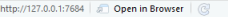

#### Esqueleto de aplicaciÃ<sup>3</sup>n con creaciÃ<sup>3</sup>n, ediciÃ<sup>3</sup>n, carga y descarga de un conjunto de datos (data frame en R)

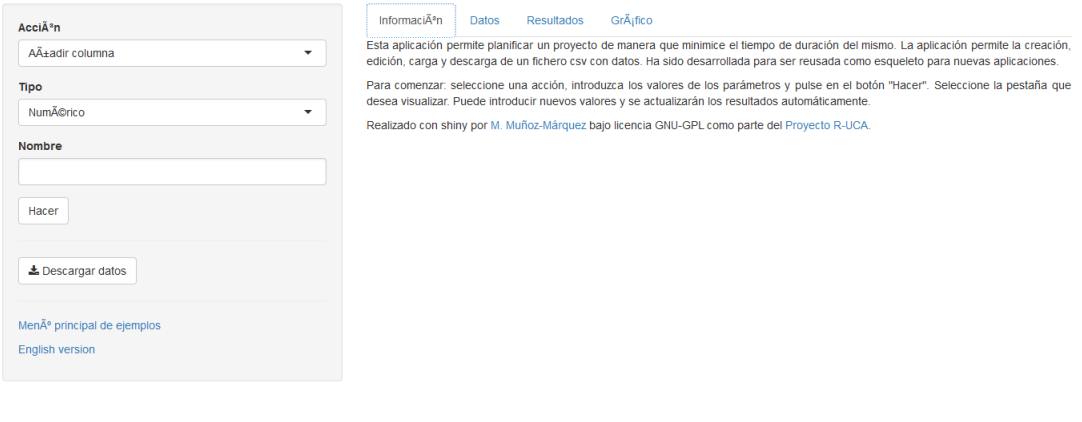

Para introducir los datos, pinchamos sobre Acción y le damos a cargar datos.

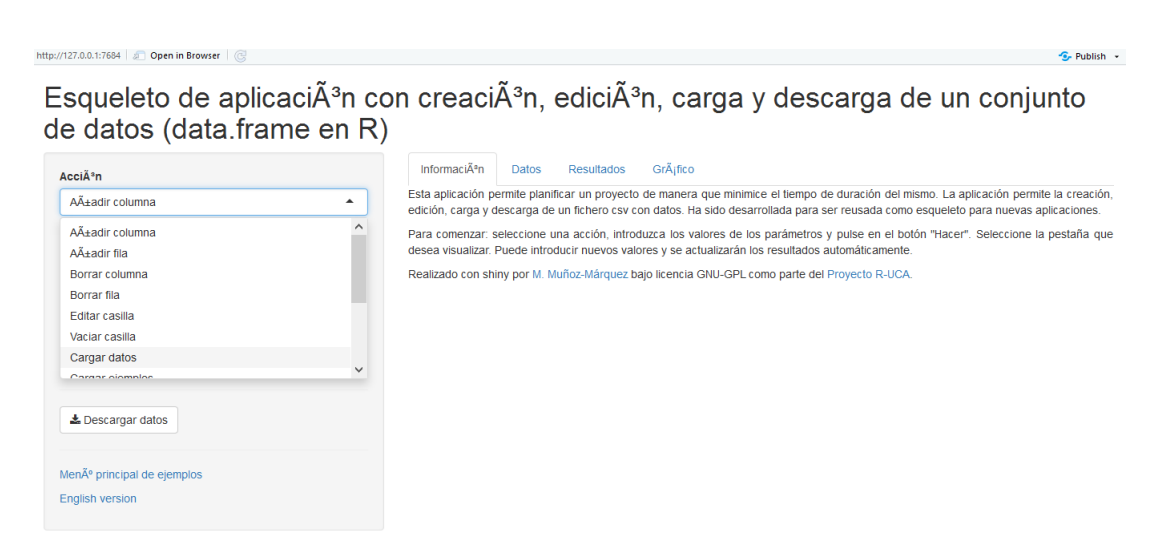

Justo abajo nos aparecera un botón que pone Browse, pichamos y buscamos el archivo excel donde tenemos los datos guardados. Para saber que esta bien hecho, aparecerá una pestaña azul que pone Upload complete. Una vez vea esta pestaña haga clic en Hacer.

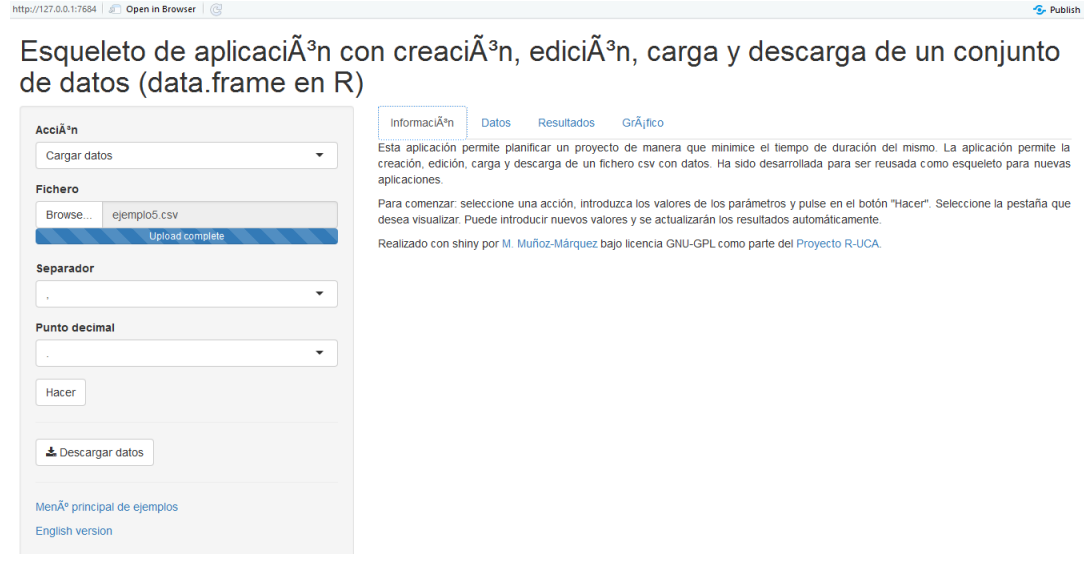

## 3. Paso 3

La aplicación ya ha resuelto el problema. Viendo la imagen de antes, si pinchamos en la columna de datos tenemos los datos que estaban en excel ordenados en una tabla.

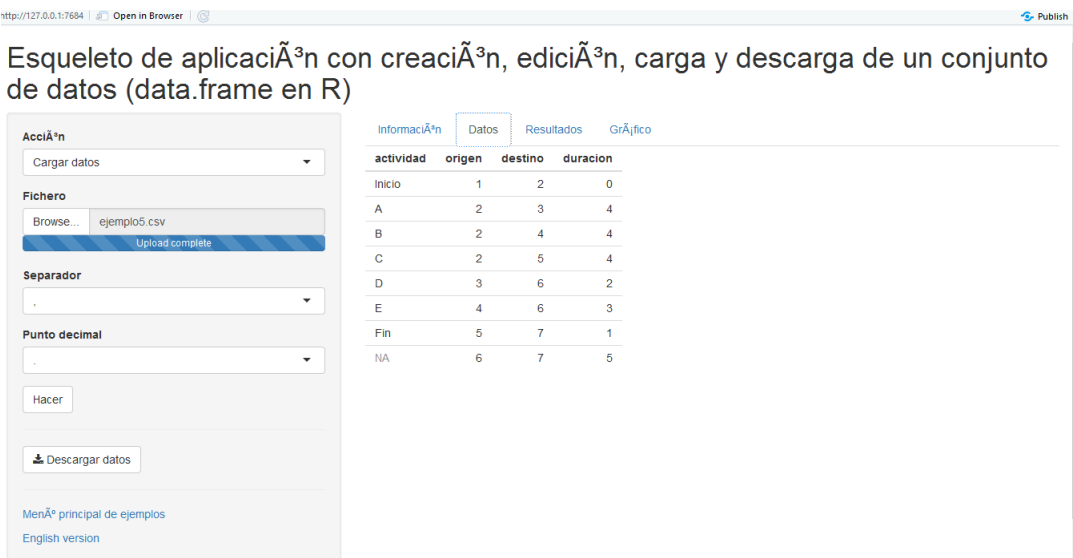

Si pulsamos sobre resultados, tenemos el tiempo total del proyecto, los tiempos de inicio de cada actividad y las que son críticas.

Esqueleto de aplicaciÃ<sup>3</sup>n con creaciÃ<sup>3</sup>n, ediciÃ<sup>3</sup>n, carga y descarga de un conjunto de datos (data frame en R)

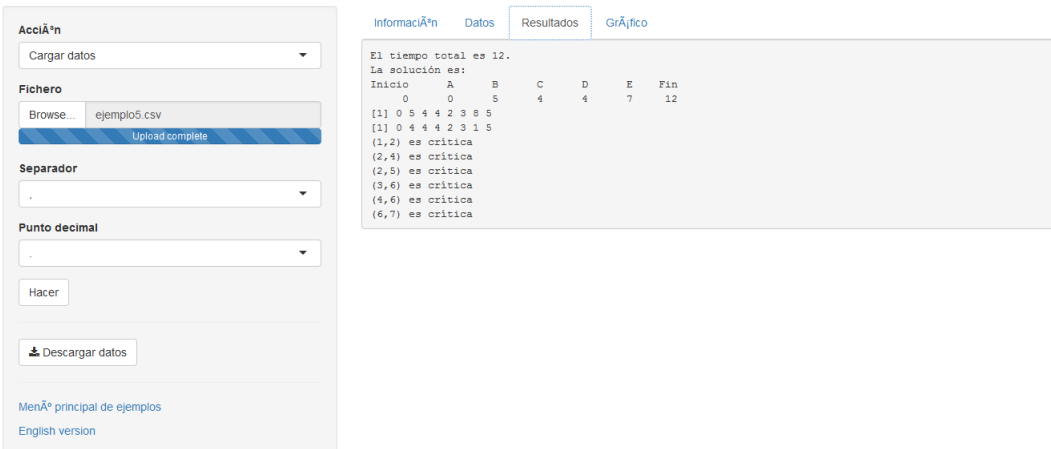

Por último en gráficos tenemos un grafo con el camino a seguir.

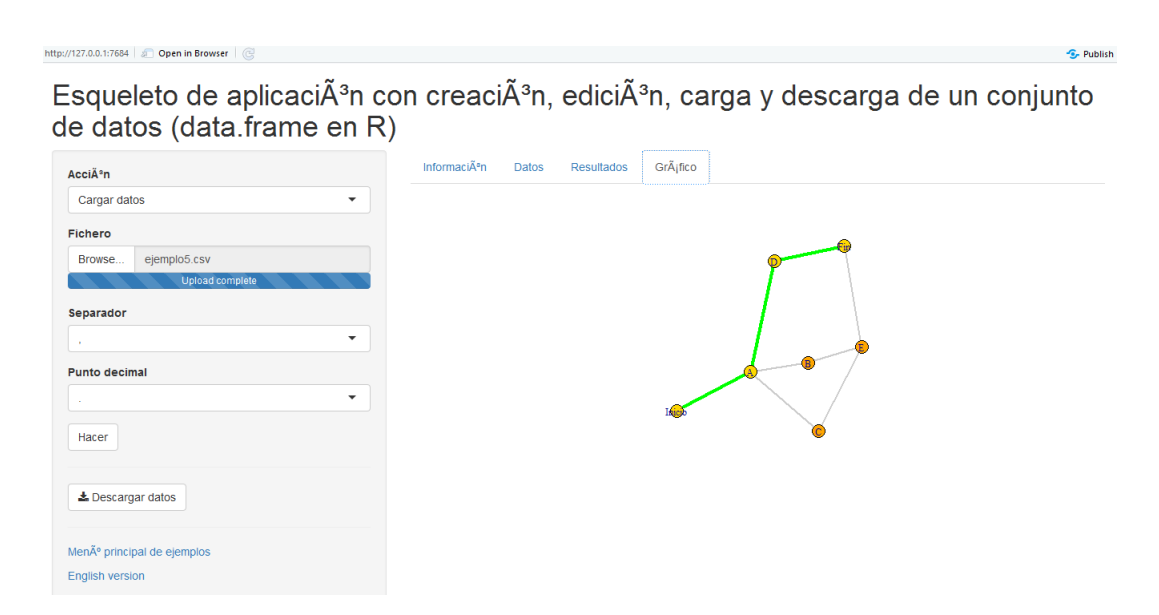